# **TUTORIAL GENITORE**

## **PRENOTAZIONE COLLOQUIO**

Gentile Genitore,

riceverà sull'account istituzionale di suo figlio, l'email da parte del docente per effettuare la prenotazione per i colloqui.

## **1) Aprire l'email e cliccare sul link riportato nell'email**

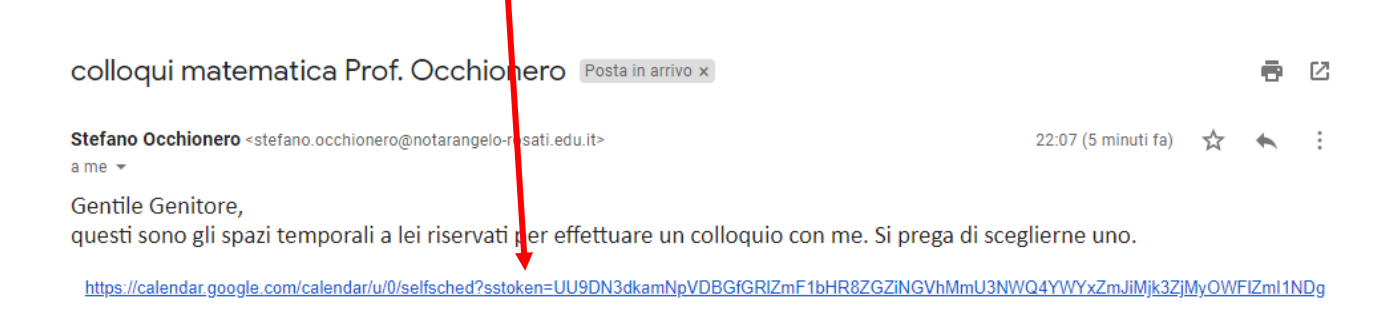

#### 2) **Cliccare su "Spazio successivo disponibile per l'appuntamento"**

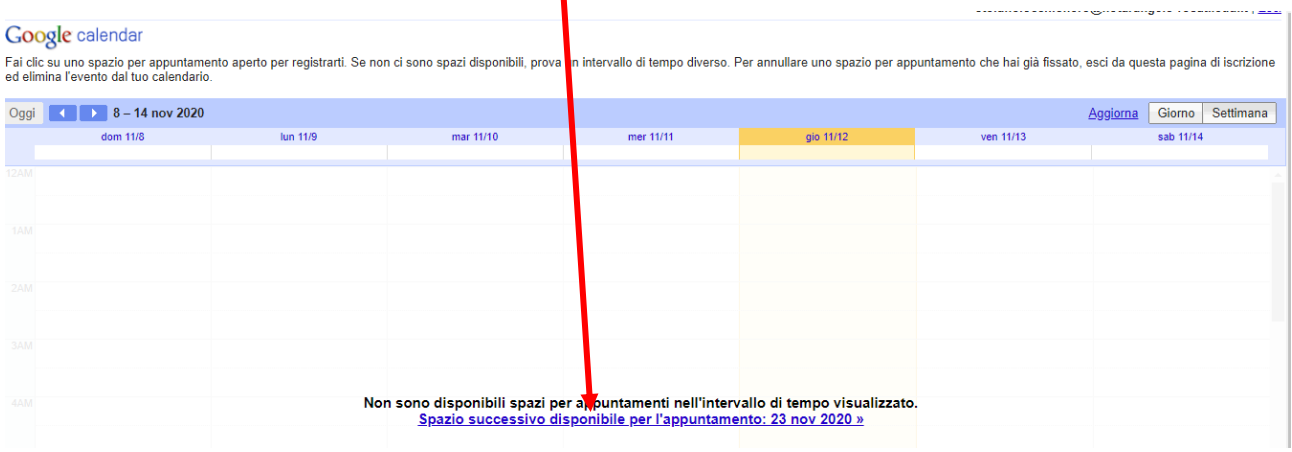

- **3) Compare un'immagine come riportata in figura**.
- **4) Scorrendo con il mouse sugli spazi comparirà "***la data, l'orario***…", ne scelga uno cliccando con il mouse**

# Google calendar

Fai clic su uno spazio per appuntamento aperto per registrarti. Se non ci sono spazi disponibili, prova un intervallo di tempo diverso. Per annullare uno spazio per appuntamento che hai già fissato, esci da questa pagina d

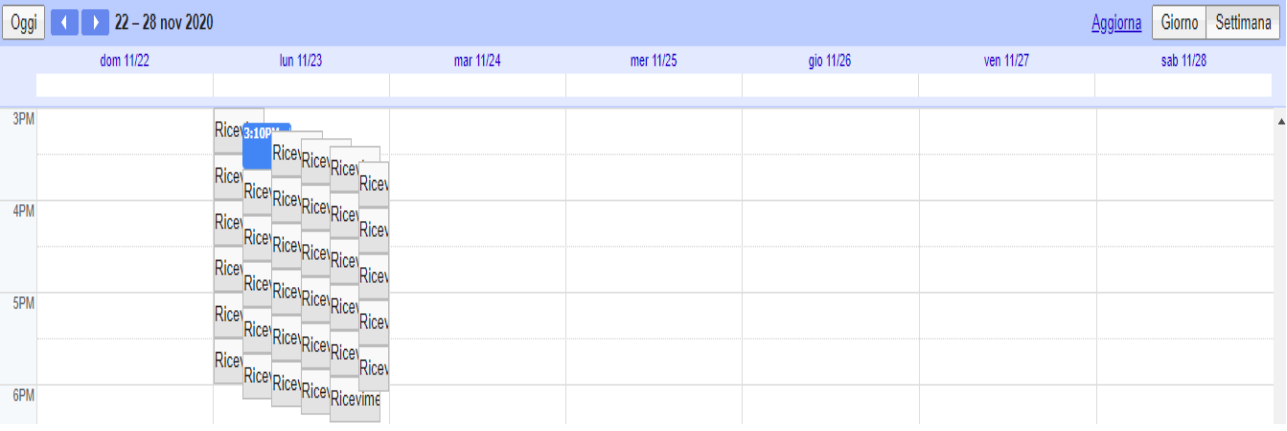

### **5) Cliccare su "Salva"**

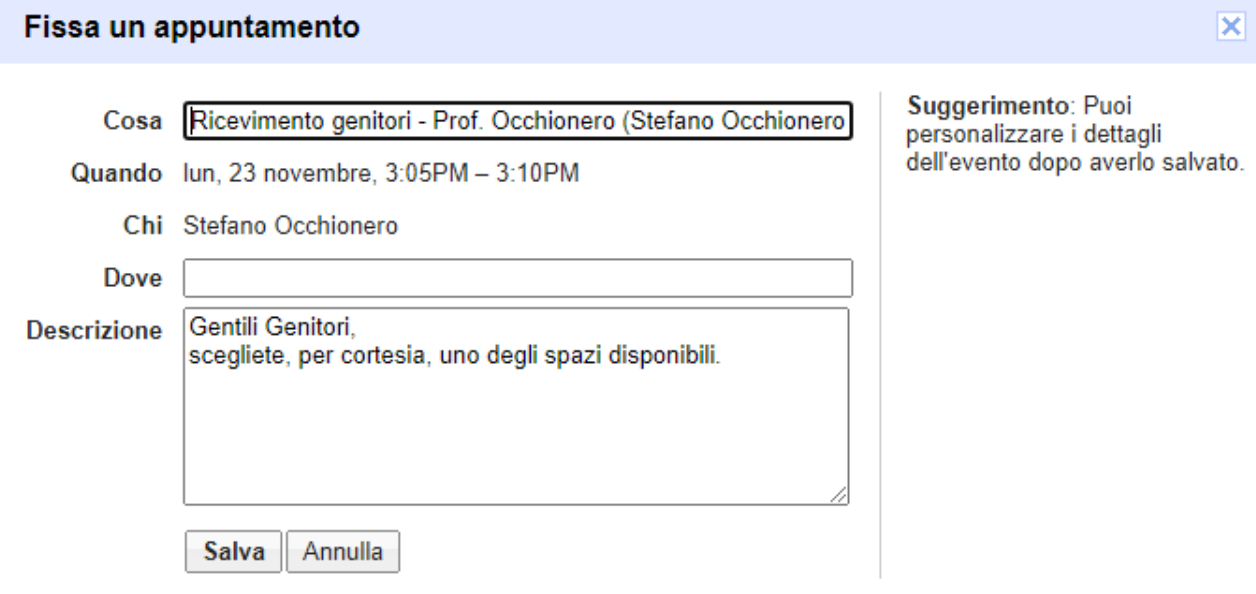

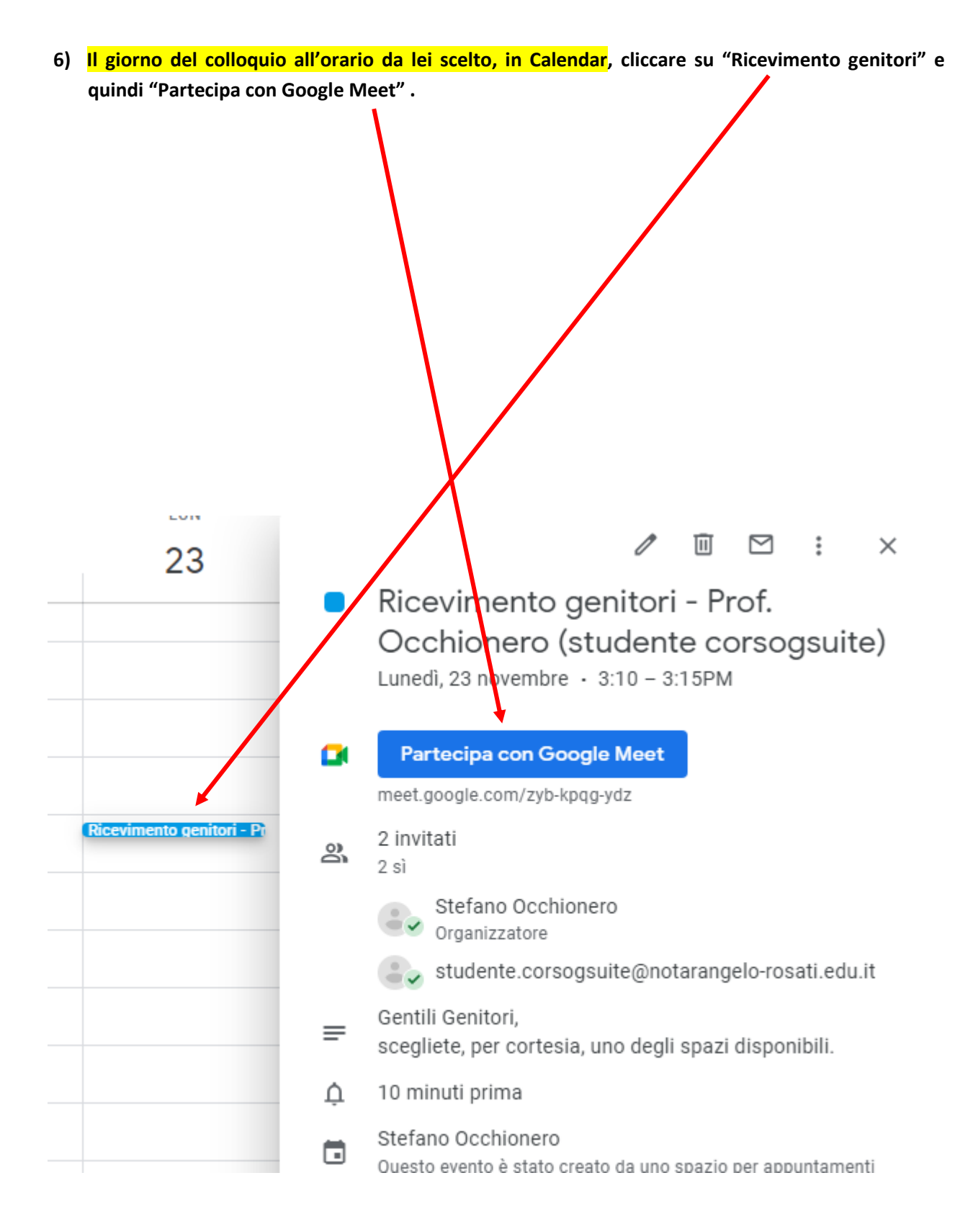

**7) Caso mai volesse annullare l'appuntamento, entrare in Calendar, alla data dell'evento fissato, portare il cursore su , tasto destro del mouse e quindi "Rimuovi**

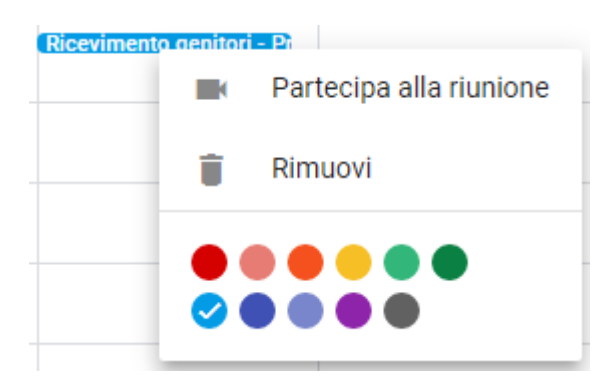

**Grazie per la collaborazione.**